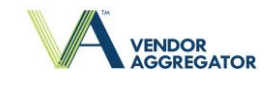

## **TRAUMA CLOUD™ REGISTRATION CHECKLIST & INSTRUCTIONS**

## **1. TRAUMA CLOUD REGISTRATION - https://www.traumacloud.com**

*(If you have already registered for the Trauma Cloud™, skip this section and proceed to Step 2.)*

Go to the Trauma Cloud™ Website at [https://www.traumacloud.com](https://www.traumacloud.com/)

 $\square$  Click on the "Register Here" button

**ASN**<br>Analytic Solutions Netv

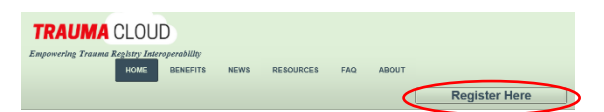

Complete all sections of the Registration Form

 $\Box$  Under the  $\triangle$ Facility Section $\triangleright$ , it is required that you enter your hospital's NTDB ID in the "Facility ID" field and specify "NTDB ID" in the "Facility ID Type" field.

Under the <Registration Requests> section, select Register – Vendor Aggregator™.

 $\Box$  Under the <Contact Information> section, be sure that the Primary Contact is a staff member who will accessing the Vendor Aggregator™ to submit data.

Submit

 $\Box$  Upon completion of the form, click the "Submit" Button.

 You will receive an e-mail notification confirming your registration for the Trauma Cloud™. The message will contain an e-mail verification link that you need to click on for verification.

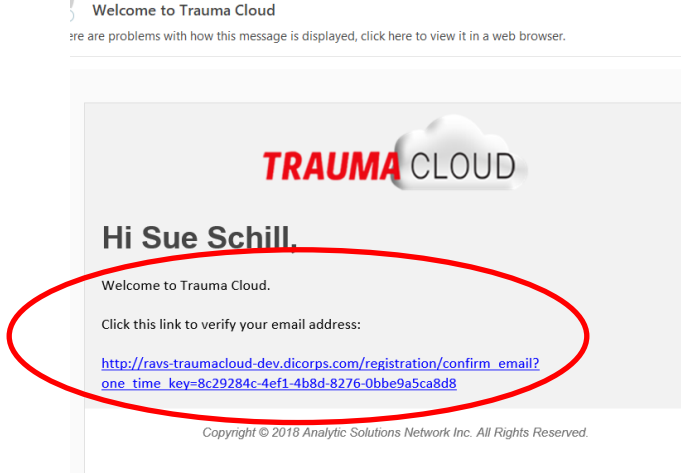

 After registration is complete, the Primary Contact will receive an e-mail notification with Trauma Cloud™ Portal Account Log-In information. Please be sure to look for this e-mail correspondence.

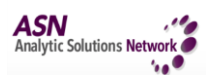

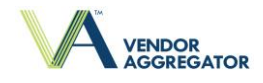

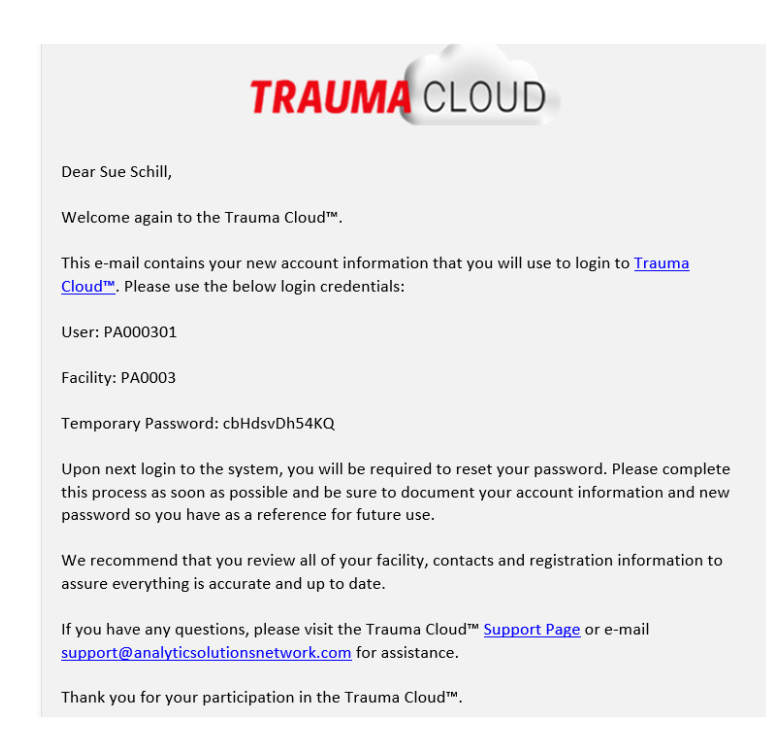

## **2. LOG INTO TRAUMA CLOUD™ PORTAL – https://portal.traumacloud.com**

□ Upon receipt of log-in details, proceed to the Trauma Cloud<sup>TM</sup> Portal at [https://portal.traumacloud.com](https://portal.traumacloud.com/) and complete the following:

 Log-in to the Trauma Cloud™ Portal using the account credentials provided to you in the e-mail notification.

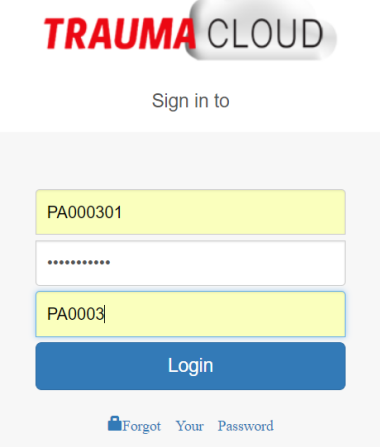

**Allen** 

 $\square$  The system will require you to change your default password. Be sure to document your new password so you have it for future use.

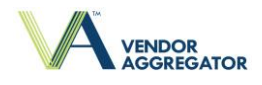

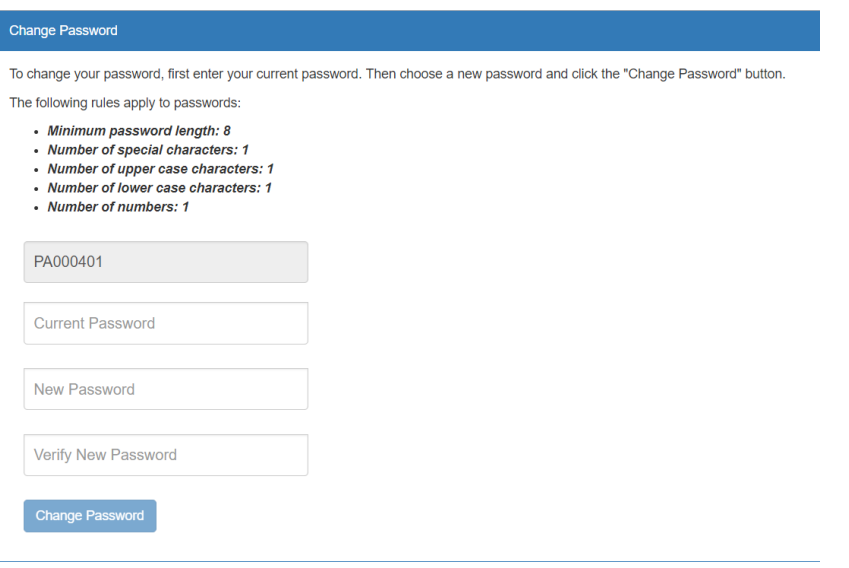

 Once you have successfully changed your password, log into the Trauma Cloud™ Portal. This will take you to the home page.

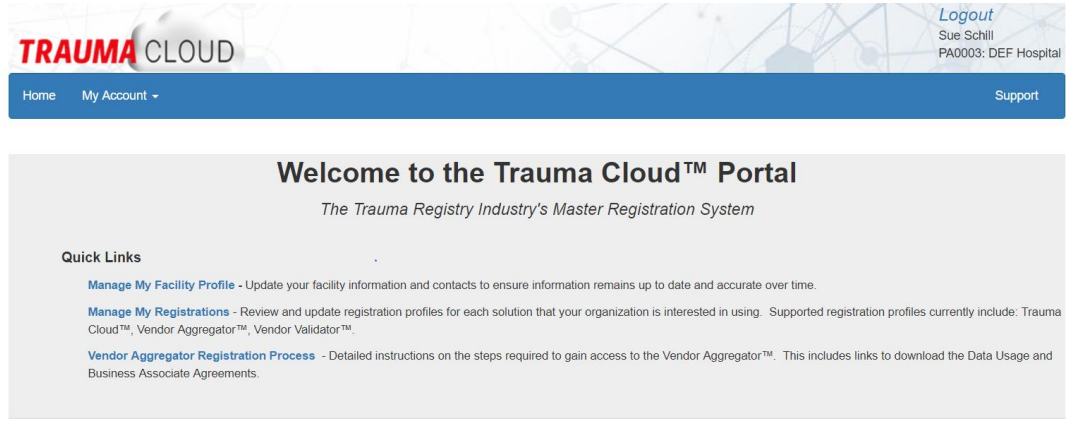

## **Support**

For any questions or clarifications about the Trauma Cloud™ Registration process, please contact your individual vendor at the addresses listed below:

- CDM [supporthub@c-d-m.com](mailto:support@analticssolutionsnetwork.com)
- Digital Innovation [support@dicorp.com](mailto:support@analticssolutionsnetwork.com)
- Lancet [support@lancettechnology.com](mailto:support@analticssolutionsnetwork.com)
- All other vendors: [support@analyticsolutionsnetwork.com](mailto:support@analticssolutionsnetwork.com)

For any technical questions or issues regarding Trauma Cloud™ Portal access or functionality, please contact the Analytic Solutions Network at [support@analyticsolutionsnetwork.com.](mailto:support@analticssolutionsnetwork.com)